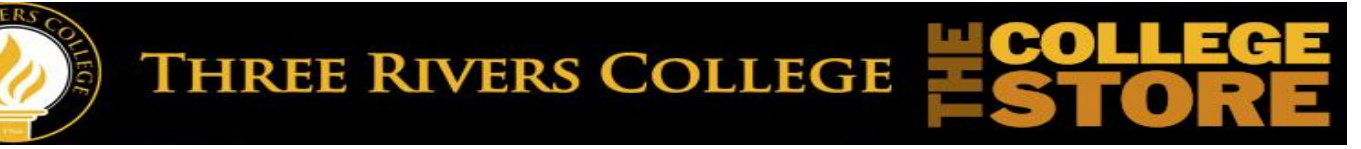

## **How to Order Textbooks Online:**

- 1. Go to [http://collegestore.trcc.edu](http://collegestore.trcc.edu/)
- 2. Click on My Account and login using the following:
	- a. Username = TRC student email address **ONLY**. Do not use Hotmail, Gmail, Yahoo, or other.
	- b. Password = Full 7-digit student ID  $#$  including any leading zeros. (If password does not work, reset your password, or email The College Store to reset your password at: [collegestore@trcc.edu](mailto:collegestore@trcc.edu) )

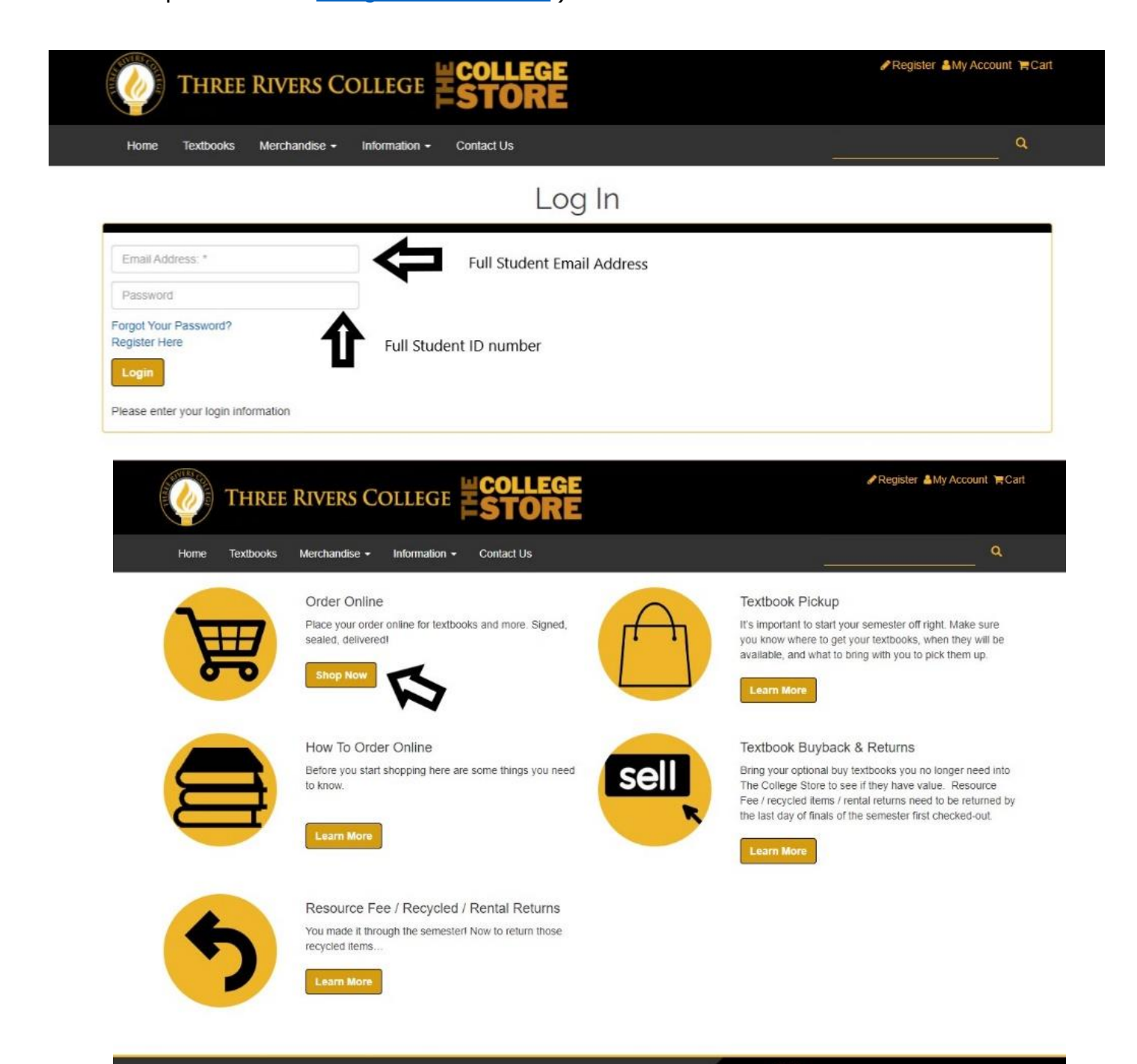

- 5. Select the current term (Ex.: Winter 22, or Spring 22)
- 6. Enter in the Department and Course/Section # for each course
	- a. Examples: BIOL 101, ACAD 101, ENGL 111 (These **MUST** match classes your enrolled in **NOW**).

## **\*NOTE – Be sure to select the correct section! Some courses differ in course materials for web and face-to-face sections (Look at your schedule to be sure).**

7. Once all courses have been added, click on View Your Materials at the bottom of your screen.

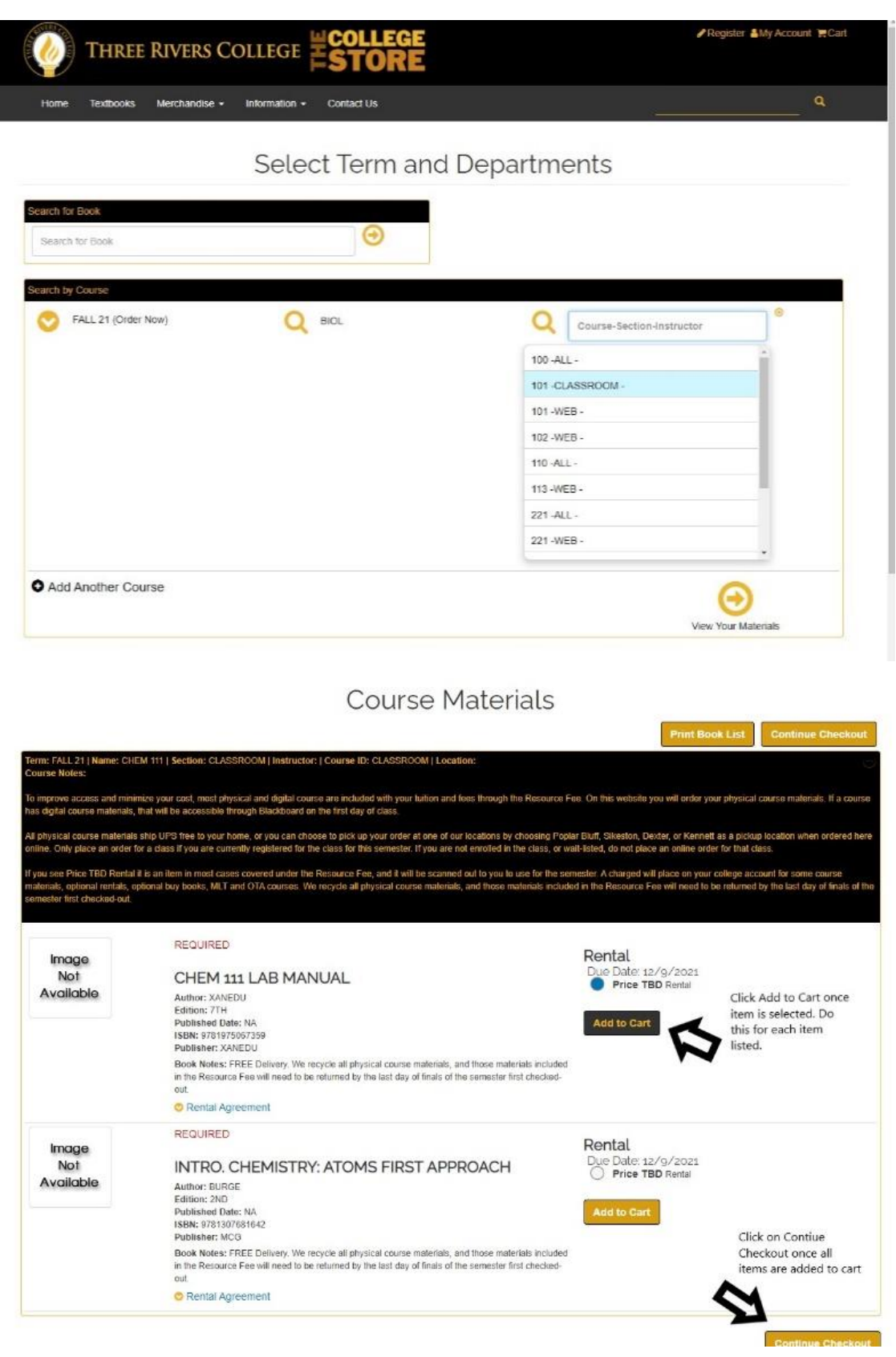

8. Select each item needed and click Add to Cart for each item, likely it says Rental, Due Date, Price TBD Rental, which is place holder in many cases, since most course materials are included in tuition and fees.

9. Once all items have been added to your cart, click on Continue Checkout (Bottom Right).

10. Click Continue Checkout again.

- 11. Answer the following prompts on your screen according to your preference. Most course materials are included in tuition and fees, except optional course materials that may have an optional rental that you can charge to your account. MLT and OTA will be purchase books charged to your account. New and Used, Rent and Purchase are not really options most of the time, since most course materials are included in tuition and fees, and are required to be returned at the end of the semester, so normally just choose Used and Rent (Used and Rent are simply system default name).
- 12. Click Payment Options (Nothing to pay, since charges if any, are added to your student account).
- 13. Checkout select billing and shipping address.

## **\*NOTE – Do Not Use a PO Box! UPS does not deliver to a PO box.**

- 14. Click Continue once both addresses have been filled out.
- 15. Shipping Method will be UPS. Click Continue.
- 16. Check each Agreement box.
- 17. Enter in your full 7-digit student ID number as your Account number.

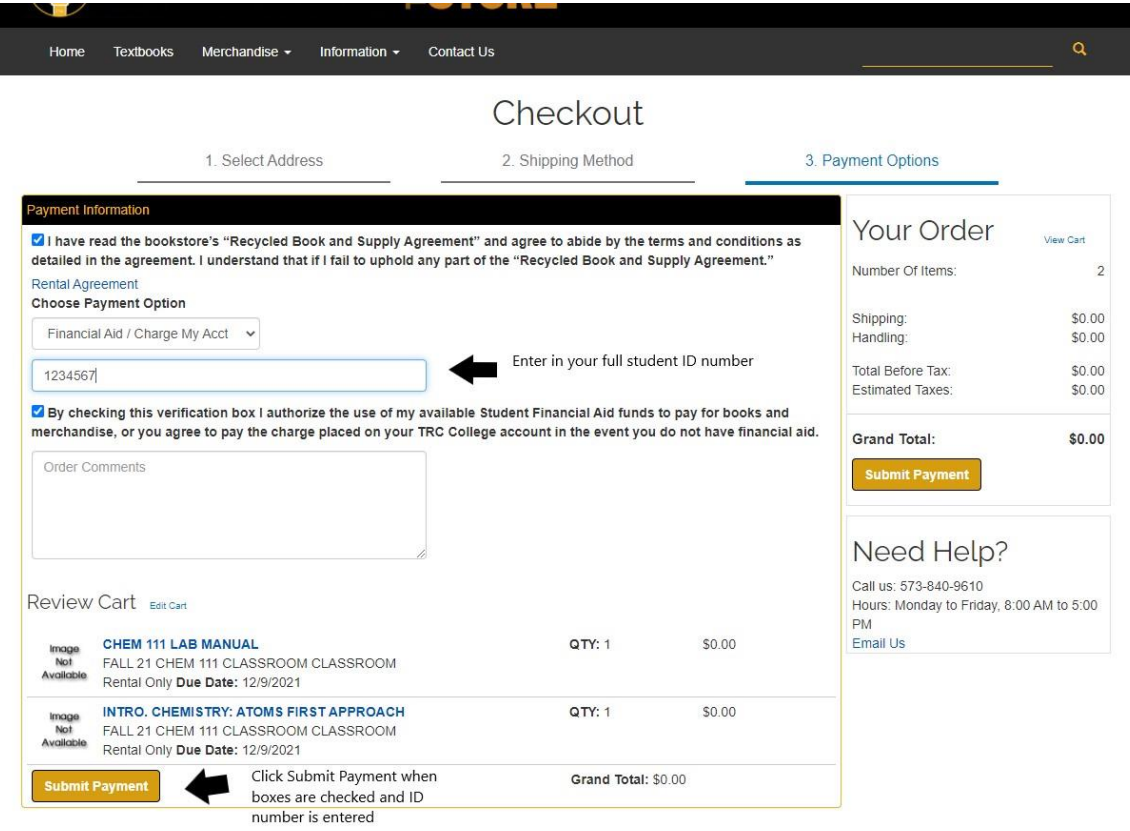

18. Click Submit Payment, which allows you to charge any optional items and ship it to your home.

For further assistance or if you have questions, please email at: [collegestore@trcc.edu](mailto:collegestore@trcc.edu) or call 573-840-9610.